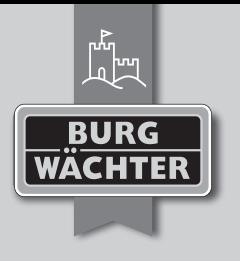

- *de* **Bedienungsanleitung**
- *en* User Manual
- *fr* **Mode d'emploi**
- *nl* **Gebruiksaanwijzing**
- *es* **Manual de instrucciones**
- *it* I**struzioni d'uso**
- *pt* **Manual de Instruções**
- *dk* **Brugsanvisning**
- *tr* **Kullanma Kılavuzu**
- *ro* I**nstrucţiuni de operare**
- *hu* **Használati útmutató**
- *pl* **Instrukcja obsługi**
- *cz* **Návod k obsluze**
- *sk* **Návod na obsluhu**

# $\overline{\text{S}\text{C}\text{C}}$  MTRY

## Moderner RFID Passiv-Transponder

**secuENTRY 5710 Transponder SB**

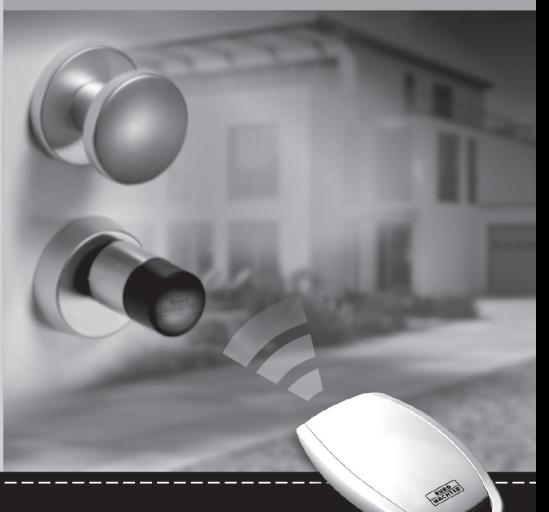

## **www.burg.biz**

## **Abbildung**

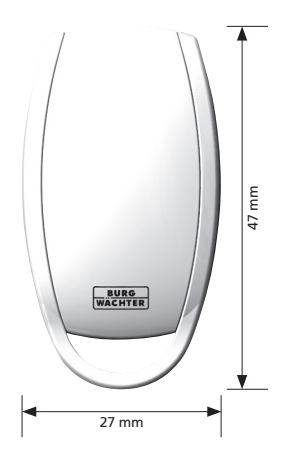

#### Sehr geehrter Kunde,

vielen Dank, dass Sie sich für ein elektronisches Schließsystem aus dem Hause BURG-WÄCHTER entschieden haben. Je nach System stehen Ihnen unterschiedliche Öffnungsmedien zur Verfügung. Sie erhalten hier das Öffnungsmedium **secuENTRY TRANSPONDER**

Der **secuENTRY TRANSPONDER** lässt sich zum einen direkt am Zylinder anlernen, kann aber auch über die optionale **secuENTRY SOFTWARE** am System angemeldet werden. Hierfür benötigen Sie den beiliegenden QR-Code.

#### **Achtung: Bei Verlust oder Beschädigung des QR-Codes ist eine Nutzung über die secuENTRY SOFTWARE nicht mehr möglich.**

*Tipp: Der QR-Code kann auch in elektronischer Form als Datei eingescannt oder als Foto auf einem geschützten Datenträger gespeichert werden.* 

Die Vorgehensweise entnehmen Sie bitte der Bedienungsanleitung der **secuENTRY SOFTWARE**.

#### **Öffnen mit Transponder**

- Halten Sie den Transponder stirnseitig im Abstand von maximal 1cm vor den Zylinderknauf. Die im Zylinder integrierte LED blinkt einmal bei erfolgreicher Öffnung auf.
- Drehen Sie den Zylinderknauf

**Bitte beachten Sie, dass die Tastatur bei dem Öffnungsvorgang mit einem Transponder vorher nicht über die Taste eingeschaltet werden darf!**

## **Untermenü Benutzer mit**

- **"Transponder anlegen"**
- Schalten Sie die Tastatur über die Taste ein
- Drücken Sie anschließend *FUNC*, es erscheint Menü/Codeänderung
- Scrollen Sie mit der Taste 2 bis Menü Administrator erscheint
- $-$  Bestätigen mit  $\leftrightarrow$ . Es erscheint der Menüpunkt "Ben, anlegen"
- Bestätigen mit
- Scrollen Sie mit der Taste 2 bis der Menüpunkt "Anlegen: Transponder" erscheint
- Bestätigen Sie mit
- Geben Sie den Administratorcode ein, um die Berechtigung zur Programmierung zu bekommen
- Halten Sie den anzumeldenden Transponder stirnseitig auf den Knauf
- Im Display erscheint "Daten wurden gespeichert"

#### **Anlernen eines Transponders über das Untermenü "Transponder zuordnen"**

Über diese Funktion haben Sie die Möglichkeit, einem bereits vorhandenen Benutzer nachträglich einen Transponder zuzuordnen.

#### **Gehen Sie hierzu wie folgt vor:**

- Schalten Sie die Tastatur über die Taste ein
- Drücken Sie anschließend *FUNC*, es erscheint Menü/Codeänderung
- Scrollen Sie mit der Taste 2 bis Menü Administrator erscheint
- Bestätigen mit
- Scrollen Sie mit der Taste 2 bis der Menüpunkt "Transponder zuordnen" erscheint
- Geben Sie den Administratorcode ein, um die Berechtigung zur Programmierung zu bekommen
- Scrollen Sie zu dem Benutzer, dem Sie einen Transponder zuordnen möchten und bestätigen  $\sin 2 \times \text{mit}$
- Halten Sie den Transponder direkt stirnseitig vor den Knauf und bestätigen Sie auf der Tastatur mit
- Im Display erscheint "Daten wurden gespeichert"

## **Entsorgung des Gerätes**

Sehr geehrter Kunde,

bitte helfen Sie Abfall zu vermeiden. Sollten Sie zu einem Zeitpunkt beabsichtigen, dieses Gerät zu entsorgen, denken Sie bitte daran, dass viele Bestandteile dieses Gerätes aus wertvollem Material bestehen, welches man recyceln kann.

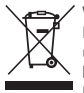

Wir weisen darauf hin, dass Elektro- und Elektronikgeräte sowie Batterien, nicht über den Hausmüll, sondern getrennt bzw. separat gesammelt werden müssen. Bitte erkundigen Sie sich bei der

zuständigen Stelle in Ihrer Stadt/Gemeinde nach Sammelstellen für Elektromüll.

Bei Fragen zur EG-Konformitätserklärung wenden Sie sich bitte an die info@burg.biz. en Dear customer.

Thank you very much for your decision for the electronic lock system manufactured by BURG-WÄCHTER. Depending on the system, different opening devices are available. Here, you are receiving the opening device **secuENTRY TRANSPONDER**

The **secuENTRY TRANSPONDER** can be registered directly to the cylinder but can also be registered to the system with the optional **secuENTRY SOFTWARE**. For this you require the enclosed QR-Code.

#### **Attention: In case the QR-Code is lost or damaged, usage with the secuENTRY SOFTWARE will not be possible.**

*Our hint: The QR code can also be stored in an electronic form as a scanned file or a photograph on a protected data carrier.*

The procedure can be found in the user guide of the **secuENTRY SOFTWARE**

#### **Opening with transponder**

- Hold the transponder from the front at no more than 1cm from the cylinder knob. The LED integrated in the cylinder flashes once when the opening is successful.
- Turn the cylinder knob.

**When using the opening procedure with a transponder, please note that the keypad should not be previously activated using**  the  $\circlearrowright$  key!

Irrtum und Änderungen vorbehalten.

#### **Create User with Transponder submenu**

- Activate the keypad using the  $\odot$  key
- Then press *FUNC*, the Code Change menu is displayed
- Scroll using the 2 key till reaching the Administrator menu
- $-C$  onfirm with  $\overline{D}$ . The "Create User" menu item appears
- $-C$  on firm with  $\overline{U}$
- Scroll using the 2 key till reaching the "Create User: Transponder" item
- $-$  Confirm with  $-$
- Enter the administrator code in order to acquire the authorization for programming
- Hold the transponder in front of the knob
- "Data has been saved" is displayed

#### **Registering a transponder via the submenu "Assign transponder"**

Using this function, you can subsequently assign a transponder card to an already existing user.

## **For this purpose, proceed as follows:**

- $-$  Activate the keypad using the  $\circlearrowright$  key
- Then press *FUNC*, the Code Change menu is displayed
- Scroll using the 2 key till reaching the Administrator menu
- $-$  Confirm with  $-$
- Scroll using the 2 key till reaching the "Assign Transponder" item
- Enter the administrator code in order to acquire the authorization for programming
- Scroll till reaching the user, to whom you intend to assign a transponder, and confirm  $2 \times$  with  $\leftrightarrow$
- Hold the transponder directly in front of the knob and use the keypad to confirm it with  $\rightarrow$
- "Data has been saved" is displayed

## **Disposal**

#### Dear customer,

Please help us avoid unnecessary waste. Should you ever intend to dispose of this device, please bear in mind that many components of the device contain precious materials, which can be recycled.

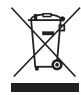

Please be aware that electrical and electronic equipment and batteries shall not be disposed of as household waste, but rather collected separately. Please obtain information on the collecting

points for electrical waste from the responsible authority of you municipality.

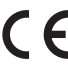

If you have any questions concerning the EC declaration of conformity, please use info@burg.biz

Mistakes and changes reserved.

*fr* Cher client,

Nous vous remercions beaucoup de vous être décidé pour le système de fermeture électronique de la maison BURG-WÄCHTER. Selon le système, différents médium d'ouverture sont mis à votre disposition. Ici, vous recevez le médium d'ouverture **secuENTRY TRANSPONDEUR.** 

Le **secuENTRY TRANSPONDEUR** se programme directement au cylindre, mais peut également être connecté au système en utilisant le **logiciel secuENTRY** disponible en option. Pour cela, vous avez besoin du QR-Code joint.

#### **Attention : En cas de perte ou de dommage du QR Code, une utilisation via le logiciel secuENTRY n'est plus possible**

*Conseil : Le QR-Code peut également être scanné et enregistré sous forme de fichier ou photo sur un support de données protégé.* 

#### **La procédure se trouve dans le mode d'emploi du logiciel secuENTRY.**

#### **Ouvrir avec le transpondeur**

- Maintenez le transpondeur sur la face frontale de la molette du cylindre avec un écart de 1cm maximum. La LED intégrée au cylindre clignote une foi en cas d'ouverture.
- Tournez la molette du cylindre

**Veuillez noter que le clavier ne doit pas être mis**  en service au préalable avec la touche  $\circlearrowright$  lors du **processus d'ouverture avec un transpondeur.**

#### **Sous-menu Créer un utilisateur avec transpondeur**

- Mettez le clavier en service avec la touche
- Appuyez ensuite sur *FUNC* Le menu/modification de code apparait
- Faites défiler le menu avec la touche 2 jusqu'à ce que le menu d'administrateur apparaisse
- Validez avec . Le point de menu « Créer util. » apparait
- Validez avec
- Faites défiler le menu avec la touche 2 jusqu'à ce que le menu « Créer : transpondeur » apparaisse
- Validez avec
- Saisissez le code administrateur, pour obtenir le droit de programmation
- Maintenez le transpondeur à connecter sur la face frontale de la molette
- « Les données ont été enregistrées » apparait à l'écran

#### **Programmation des Transpondeurs via le sous-menu « Assigner Tranpondeur »**

Vous avez la possibilité avec cette fonctionnalité d'assigner un transpondeur à un utilisateur déjà existant.

## **Procédez alors comme suit :**

- Mettez le clavier en service avec la touche
- Appuyez ensuite sur *FUNC* Le menu/modification de code apparait
- Faites défiler le menu avec la touche 2 jusqu'à ce que le menu d'administrateur apparaisse
- Validez avec
- Faites défiler le menu avec la touche 2 jusqu'à ce que le menu « assignation des transpondeurs » apparaisse
- Saisissez le code administrateur, pour obtenir le droit de programmation
- Faites défiler le menu vers l'utilisateur auquel vous souhaiter assigner un transpondeur et confirmez 2 x avec
- Maintenez le transpondeur directement sur la face frontale de la molette et confirmez sur le clavier avec
- « Les données ont été enregistrées » apparait à l'écran

## **Liquidation**

Cher client

Merci d'aider à réduire les déchets. Vous devriez envisager à un moment de mettre cet appareil au rebut, pensez à ce que beaucoup d'éléments de cet appareil se composent de matériel précieux qu'on peut recycler.

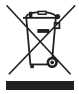

Nous attirons votre attention que les appareils électriques et électroniques ne doivent pas être mis dans les ordures ménagères mais doivent être collectés séparément. Veuillez vous renseigner

auprès de l'autorité compétente de votre commune en ce qui concerne les points de collecte des déchets électriques.

Pour des questions concernant la conformité UE, veuillez consulter: info@burg.biz

#### Sous réserve d'erreur et de modifications.

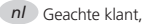

Hartelijk dank voor uw keuze van het elektronische sluitsysteem van het merk BURG-WÄCHTER. Afhankelijk van het systeem heeft u verschillende opening media ter beschikking. Hier gaat het om het opening medium **secuENTRY TRANSPONDER.**

De **secuENTRY TRANSPONDER** kan direct worden geprogrammeerd op de cilinder, maar er kan ook worden ingelogd in het systeem met behulp van de optionele **secuENTRY SOFTWARE.** Hiervoor heeft u de bijbehorende QR code nodig.

#### **Waarschuwing: In geval van verlies of beschadiging van de QR-code, is een gebruik in verband met de secuENTRY SOFTWARE niet meer mogelijk.**

*Onze tip: De QR-code kan worden gescand als een bestand in elektronische vorm of opgeslagen worden als een foto op een beschermde gegevensdrager.*

#### **De procedure staat in de handleiding van de secuENTRY SOFTWARE beschreven.**

#### **Openen via de transponder**

- Houd de transponder op maximaal 1cm van de voorzijde van de knop. De LED-diode, die geïntegreerd is in de cilinder, licht eenmaal op bij succesvol openen.
- Draai de knop om

**Wees voorzichtig bij het openen: het toetsenbord mag bij het openen via de transponder niet van tevoren met de toets ingeschakeld worden!** 

#### **Submenu Nieuwe gebruiker met transponder aanmaken**

- Met de toets (<sup>1</sup>) schakelt u het toetsenbord in
- Druk vervolgens op *FUNC* en het Menu/Codewijziging verschijnt.
- Scrol met toets 2, totdat het menu Beheerder verschijnt
- Bevestig met . Het menu-item "Gebruiker aanmaken" verschijnt
- Bevestig met  $\leftrightarrow$
- Scrol met toets 2, totdat het menu-item "Aanmaken: Transponder" verschijnt
- Bevestig met
- Voer de beheerdercode in, zodat u toestemming om te programmeren verkrijgt
- Plaats de ingelogde transponder frontaal bij de knop
- Het scherm toont "Gegevens zijn opgeslagen"

#### **Programmeren van een transponder via het submenu "Transponder toewijzen"**

Met deze functie kunt u aan een bestaande gebruiker een transponder toewijzen.

## **Ga als volgt te werk:**

- Schakel met toets (5) het toetsenbord in
- Druk vervolgens op *FUNC* en het Menu/Codewijziging verschijnt.
- Scrol met toets 2, totdat het menu Administrator verschijnt
- Bevestig met
- Scrol met toets 2, totdat u het menu-item "Transponder Toewijzen" verschijnt
- Voer de administratior code in, zodat u toestemming krijgt om te programmeren
- Ga naar de gebruiker aan wie u de transponder wilt toewijzen en bevestig 2× met ↔
- Houd de transponder direct voor de knop en bevestig de koppeling via het toetsenbord met
- Het scherm toont "Gegevens zijn opgeslagen"

## **Veilige liquidatie van het toestel**

#### Geachte klant,

Help mee om de hoeveelheid ongebruikt afval te verminderen. Als u van plan bent om zich te ontdoen van deze apparatuur, denk er dan aan dat veel onderdelen waardevolle materialen bevatten die hergebruikt kunnen worden.

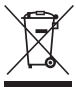

Houd er rekening mee dat elektrische en elektronische apparatuur en batterijen niet mogen worden afgevoerd als huishoudelijk afval, maar moeten worden gescheiden. Informeer bij de betreffende

afdeling in uw gemeente, waar u een inzamelpunt voor elektrisch en elektronisch afval kunt vinden.

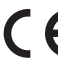

Neem s.v.p. contact op via info@burg.biz voor vragen met betrekking tot de EG conformiteitsverklaring.

Vergissing en wijzigingen voorbehouden.

*es* Estimado cliente:

Muchas gracias por haber adquirido el sistema de cierre electrónico de BURG-WÄCHTER. Dependiendo del sistema hay diferentes medios de apertura.Aquí tiene el medio de apertura **"Transpondedor secuENTRY"**.

Por un lado, el **secuENTRY TRANSPONDER** puede ser abierto directamente con el cilindro, pero también puede ser registrado de forma opcional al sistema en el **SOFTWARE secuENTRY.** En este caso, necesitará el código QR que adjuntamos.

#### **Atención: En caso de pérdida o deterioro del código QR no se puede usar más el sistema de software secuENTRY.**

*Consejo: El código QR se puede escanear en formato electrónico como un archivo o guardar como una foto en un disco protegido.*

#### **Lea detenidamente el manual de instrucciones de secuENTRY SOFTWARE**.

#### **Abrir con transpondedor**

- Mantenga el transpondedor frente al pomo del cilindro a una distancia máxima de 1cm. En caso de apertura el LED incorporado en el cilindro parpadea una vez.
- Gire el pomo del cilindro

**¡Tenga en cuenta que en caso de apertura con un transpondedor no se debe de haber encendido previamente el teclado por medio de la tecla !**

## **Creación de un usuario con "Transpondedor"**

- Active el teclado con la tecla
- A continuación, pulse *FUNC*, aparece menú/ cambio de código
- Desplácese con la tecla 2 hasta que aparezca el menú de administrador
- Confirme con . Aparece la opción de menú "Crear usuario"
- $\sim$  Confirme con  $\sim$
- Desplácese con la tecla 2 hasta que aparezca la opción de menú "Crear: transpondedor"
- $\sim$  Confirme con  $\sim$
- Introduzca el código de administrador para obtener el permiso para la programación
- Mantenga el transpondedor que desea registrar frente al pomo
- En la pantalla aparece "Datos almacenados"

#### **Adjudicar un transpondedor**

Con esta función, tiene la opción de asignar posteriormente un transpondedor a un usuario ya existente.

#### **Para ello, siga estos pasos:**

- Active el teclado con la tecla
- A continuación, pulse *FUNC*, aparece menú/cambio de código
- Desplácese con la tecla 2 hasta que aparezca el menú de administrador
- $\sim$  Confirme con  $\sim$
- Desplácese con la tecla 2 hasta que aparezca la opción de menú "Asignar transpondedor"
- Introduzca el código de administrador para obtener el permiso para la programación
- Desplácese hasta el usuario al que desea asignar un transpondedor y confirme 2 veces con
- Mantenga el transpondedor directamente frente al pomo y confirme en el teclado con  $\leftrightarrow$
- En la pantalla aparece "Datos almacenados"

#### **Eliminación de residuos**

#### Estimado cliente:

Ayude a evitar residuos. Si en un determinado momento pretende deshacerse de este producto, por favor, recuerde que hay muchos componentes hechos de diferentes materiales que pueden ser reciclados.

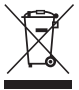

Le recordamos que los equipos eléctricos y electrónicos y las baterías no deben mezclarse con la basura doméstica. Infórmese en el lugar competente de su municipio sobre el punto de reciclaje correspondiente.

Si tiene preguntas sobre la declaración de conformidad CE, por favor, diríjase a info@burg.biz

Nos reservamos los derechos por error o modificaciones.

*it* Egregio Cliente,

siamo molto lieti che Lei ha deciso di acquistare il presente sistema di chiusura elettrico **secuENTRY** prodotto dalla società BURG-WÄCHTER. A seconda del sistema è possibile utilizzare una varietà di medie di apertura. Qui Lei riceve la media di apertura **secuENTRY TRANSPONDER.**

Il **transponder secuENTRY** da un lado può essere programmato direttamente sul cilindro, ma anche può essere registrato sul sistema tramite il software opzionale **secuENTRY**. Per questo necesita il codice OR qui allegato.

**Attenzione! In caso di perdita del codice dell'amministratore o del codice QR non è possibile riprogrammare più la serratura, e neanche usare tutte le funzioni dell'amministratore. Si prega di conservarlo con cura!**

*Suggerimento: Il codice QR può essere scannerizzato come un file elettronico o archiviato come un'immagine su un supporto elettronico protetto.*

#### **La procedura può essere trovato nel manual d'uso della software secuENTRY.**

#### **Sottomenù "Impostazione utente con transponder"**

- Tenere il transponder frontalmente davanti al pomello a distanza massima di 1 cm. Il diodo LED integrato nel cilindro emette un lampeggio in caso dell'apertura con successo.
- Girare il pomello.

**Si prega di prestare attenzione siccome al momento dell'apertura tramite il transponder la tastiera non può essere accesa prima con il tasto !**

#### **Sottomenù "Impostazione utente con transponder"**

- $-$  Attivare la tastiera premendo il tasto  $\circ$ .
- remendo il tasto *FUNC*, appare il messaggio "Menù/Modifica codice".
- Per sfogliare, potete utilizzare il tasto 2 fino alla visualizzazione del Menù "Amministratore".
- $-$  Confermare la vostra scelta premendo il tasto  $\leftrightarrow$ . Appare la voce "Impostazione utente" .
- $-$  Confermare la vostra scelta premendo il tasto  $\leftrightarrow$ .
- Per sfogliare, potete utilizzare il tasto 2 fino alla visualizzazione della voce "Impostazione: Transponder".
- $-$  Confermare premendo il tasto  $\leftrightarrow$ .
- Impostando il codice dell'amministratore, riceverete l'autorizzazione alla programmazione.
- Tenere il transponder abbinato frontalmente verso il pomello.
- Sul display appare il messaggio "I dati sono stati salvati".

#### Sottomenù "Impostazione transponder"

Con questa funzione si può abbinare un transponder all'attuale utente.

#### **Procedere come segue:**

- $-$  Attivare la tastiera premendo il tasto  $\circlearrowleft$ .
- Premendo il tasto *FUNC*, appare il messaggio "Menù/Modifica codice".
- Per sfogliare, potete utilizzare il tasto 2 fino alla visualizzazione del Menù "Amministratore".
- Confermare la vostra scelta premendo il tasto .
- Per sfogliare, potete utilizzare il tasto 2 fino alla visualizzazione della voce "Impostazione: Transponder".
- Impostando il codice dell'amministratore, riceverete l'autorizzazione alla programmazione.
- Sfogliare fino alla visualizzazione dell'utente al quale volete abbinare il transponder e confermare la vostra scelta premendo 2 volte il tasto ...
- Tenere il transponder frontalmente davanti al pomello e confermare l'abbinamento premendo il tasto sulla tastiera.
- Sul display appare il messaggio "I dati sono stati salvati".

## **Smaltimento del dispositivo**

#### Gentile Cliente,

ci aiuti a ridurre la quantità di rifiuti. Se intende di smaltire questo dispositivo, non si dimentichi che molti componenti di cui è stato realizzato sono preziosi e possono essere riciclati.

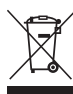

 Avvertiamo che i dispositivi elettrici ed elettronici e le pile non possono essere gettati nei rifiuti urbani, bensì devono essere sottoposti alla raccolta differenziata. S'informi presso la rispettiva

struttura comunale dove si trova il centro di raccolta dei rifiuti elettrici.

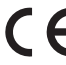

Per ogni domanda concernente la Dichiarazione CE si rivolga all'e-mail: info@burg.biz

Errori e modifiche riservati.

*pt* Caro cliente,

Muito obrigado por ter escolhido um sistema de fecho eletrónico da BURG-WÄCHTER.Dependendo do sistema, estão disponíveis diversos meios de abertura. Aqui aqduiriu o sistema com **secuENTRY Transponder** (comando).

O Transponder **secuENTRY** pode ser programado diretamente ao cilindro, através de um teclado, ou opcionalmente através da **secuENTRY** Software. Neste caso precisa do QR-Code aqui acompanhado.

#### **Atenção! Sem o código do administrador e/ou o código QR não é possível alterar a programação nem utilizar nenhuma das funções de administrador.**

*Dica: Também pode digitalizar ou fotografar o código QR para o guardar em formato eletrónico num suporte de dados seguro.* 

#### **Para o procedimento correto siga o manual de instruções da secuENTRY SOFTWARE.**

#### **Abrir com o transponder**

- Segure o transponder/comando à frente do puxador do cilindro deixando uma distância máxima de 1 cm. O LED integrado no cilindro pisca uma vez se a abertura foi bem-sucedida.
- Gire o puxador do cilindro

**Tenha em consideração que, ao abrir a porta através do transponder/comando, o teclado**  não deve ser ligado antes com a tecla  $\circlearrowright$ .

## **Submenu "Criar utilizador" com transponder**

- Ligue o teclado com a tecla
- Depois prima *FUNC*. Aparece Menu/Alteração do código
- Utilize a tecla 2 para navegar até aparecer o menu Administrador.
- $-$  Confirme com  $+$ . Aparece a opção de menu "Configuracoes/Instalar"
- $\sim$  Confirme com  $\sim$
- Utilize a tecla 2 para navegar até aparecer o menu "Instalar Tranponder"
- $\sim$  Confirme com  $\sim$
- Introduza o código de administrador para obter autorização para a programação
- Segure o transponder/comando que pretende sincronizar à frente do puxador
- No ecrã, aparece "Os dados foram guardados"

#### **Atribuir Tranponder através do Submenu "Configuracoes Relacionar Card"**

Esta função permite atribuir posteriormente um transponder a um utilizador já existente.

## **Proceda da seguinte forma:**

- Ligue o teclado com a tecla
- Depois prima *FUNC*. Aparece Menu/Alteração do código
- Utilize a tecla 2 para navegar até aparecer o menu Administrador
- $\sim$  Confirme com  $\sim$
- Utilize a tecla 2 para navegar até aparecer o menu "Configuracoes Relacionar Card"
- Introduza o código de administrador para obter autorização para a programação
- Navegue até ao utilizador ao qual pretende atribuir um transponder/comando, para confirmar, prima  $2$  vezes  $\overline{u}$
- Segure o transponder/comando diretamente à frente do puxador e, no teclado prima para confirmar
- No ecrã, aparece "Os dados foram guardados"

## **Eliminação do dispositivo**

#### Caro cliente,

Por favor, ajude a evitar desperdícios. Se num determinado momento pretender desfazer-se deste produto, por favor, lembre-se que existem muitos componentes feitos de materiais preciosos neste dispositivo que podem ser reciclados.

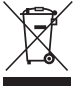

 Informamos que os aparelho elétricos e eletrónicos, assim como as pilhas e baterias, não devem ser descartados no lixo doméstico. Devem ser recolhidos e guardados em separado. Pergunte às

autoridades competentes na sua cidade/comunidade onde se encontram os pontos de recolha de lixo eletrónico.

Se tiver perguntas em relação à declaração de conformidade CE, não hesite em entrar em contacto com info@burg.biz

*dk* Kære kunde,

Mange tak for at du har valgt det elektriske låsesystem **secuENTRY** fra virksomheden BURG-WÄCHTER. Afhængigt af systemet findes forskellige åbning medier. Du får her vejledningen til åbningen af **secuENTRY**.

**SecuENTRY** kan indlæses direkte fra cylinderen, men kan også blive registreret via den valgfri **secuENTRY SOFTWARE**. Til dette skal du bruge den medfølgende QR-koden.

#### **Bemærk! Hvis du mister din administratorog/eller QR-kode, er det ikke længere muligt at omprogrammere enheden, eller benytte administratorfunktionerne.Opbevar dem venligst på et sikkert sted!**

*Tip: QR-koden kan også scannes som elektroniske data, eller gemmes som et billede på en beskyttet bærbar enhed.*

#### **Brugervejledning til secuENTRY SOFTWARE.**

#### **Åben med transponder**

- Hold transponderen i en afstand af maksimalt 1cm fra cylinder-knoppen. Den indbyggede LED icylinderen vil blinke en gang ved en succesfuld åbning.
- Drej cylinder-knoppen

**Vær venligst opmærksom på, at når der åbnes**  med en transponder, skal  $\odot$  tasten tastaturet **ikke være aktiveret først!**

Salvo erro e modificações.

#### **Undermenuen Opret bruger med transponder**

- Tænd tastaturet ved at trykke  $\odot$  tasten
- Tryk derefter på *FUNC*, nu vises menuen/Ændre kode
- Benyt tasten 2 til at scrolle med, indtil menuen Administrator vises
- Bekræft med  $\leftarrow$ . Nu vises menupunktet "Opret bruger"
- Bekræft med
- Benyt tasten 2 til at scrolle med, indtil menupunktet "Opret: transponder" vises
- Bekræft med
- Indtast din administratorkode, for at få adgang til programmeringen
- Hold den oprettede transponder foran knoppen
- På skærmen vises der nu "Data bliver gemt"

## **Undermenuen Tildel transponder**

Denne funktion giver dig mulighed for at tildele en transponder til en allerede eksisterende bruger.

## **Dette gøres på følgende måde:**

- $-$  Tænd tastaturet ved at trykke  $\odot$  tasten
- Tryk derefter på *FUNC*, nu vises menuen/Ændre kode
- Benyt tasten 2 til at scrolle med, indtil menuen Administrator vises
- Bekræft med
- Benyt tasten 2 til at scrolle med, indtil menupunktet "Tildel transponder" vises
- Indtast din administratorkode, for at få adgang til programmeringen
- Scroll ned til den bruger som du ønsker at tildele transponderen til, og bekræft 2x med
- Hold nu transponderen direkte foran knoppen, og bekræft på tastaturet med
- På skærmen vises der nu "Data bliver gemt"

## **Bortskaffelse af enheden**

#### Kære kunde,

hjælp venligst med at undgå affald. Hvis du på et tidspunkt ikke skal benytte enheden mere, og ønsker at bortskaffe den, bedes du venligst huske, at mange af delene i enheden består af værdifulde materialer, som kan genbruges.

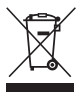

 Vi vil gerne gøre dem opmærksom på, at elektrisk- og elektronisk udstyr ikke må bortskaffes med almindeligt affald, men skal bortskaffes separat. Forhør dig eventuelt hos din lokale myndigheder

hvor du kan aflevere elektronisk affald.

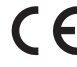

For eventuelle spørgsmål vedrørende vores EU-overensstemmelseserklæring, bedes du henvende dig på info@burg.biz

Der tages forbehold for fejl og udeladelser.

## *tr* Sayın Müşterimiz,

BURG-WÄCHTER firmasının **secuENTRY** elektronik kilit sistemini tercih edip satın aldığınız için teşekkür ederiz. Sisteme göre çeşitli Açılım Medya imkanına sahip siniz. Siz burda **secuEntry Transponder** Açılım Medya sını alıyorsunuz.

Bu **secuEntry Transponder** hem Kilit Silindir üzerinden taninma sağlıyor aynı zamanda secuENTRY Yazılım sistemi üzerinden kayit ve tanimlama yapabilirsiniz. Bunun için ürünün üzerinde bulunan QR-KODUNU kullanabilirsiniz.

#### **Dikkat! Yönetici ve/veya QR kodunun kaybolması durumunda yönetici fonksiyonlarının programlarının değiştirilmesi veya kullanılması artık mümkün olmayacaktır. Lütfen dikkatle saklayınız!**

pucu: QR-Code elektronik ortamda da bir dosya olarak taratılabilir veya bir fotoğraf olarak korumalı bir veri taşıyıcıya kaydedilebilir.

#### **Nasıl kullanaca bileceginiz hakkindaki bilgileri secuEntry YAZILIM kullanım kılavuzunda bulabilirsiniz.**

#### **Transponder ile açmar**

- Transponder'ı alın tarafı ile silindir topuzuna maksimum 1 cm mesafede tutunuz. Barele entegre edilmiş olan LED açma başarılı ise bir kez yanıp söner.
- Barel topuzunu döndürünüz

#### **Klavyenin bir transponder ile açma işlemi sırasında daha önce düğmesi üzerinden açılmamış olması gerektiğine dikkat ediniz!**

#### **Alt menü kullanıcısının transponderle oluşturulması**

- Klavyeyi düğme üzerinden açınız
- Sonra FUNC'a basınız. Menü /Kod değiştirme belirir
- Düğme 2 ile yönetici menüsü belirene kadar kaydırınız
- ile onaylayınız. "Kul. oluşturma" menü noktası belirir
- $\leftrightarrow$  ile onavlayınız
- Düğme 2 ile "Oluşturma: Parmak izi" belirene kadar kaydırınız
- ile onaylayınız
- Programlama yetkisini alabilmek için yönetici ifresini giriniz
- Bildirilecek transponder'ı alın tarafı ile topuza tutunuz
- Ekranda "Veriler kaydedildi" cümlesi belirir

#### **Transponder atama alt menüsü**

Bu fonksiyon üzerinden daha önceden mevcut olan kullanıcıya ek olarak bir transponder atama olanağına sahipsiniz.

#### **Bunun için şu işlemleri yapmalısınız:**

- lavyeyi düğme üzerinden açınız
- Sonra FUNC'a basınız. Menü /Kod değiştirme belirir
- Düğme 2 ile yönetici menüsü belirene kadar kaydırınız
- $\leftrightarrow$  ile onavlayınız
- Düğme 2 ile "Transponder atama" menü noktası belirene kadar kaydırınız
- Programlama yetkisini alabilmek için yönetici şifresini giriniz
- Bir transponder atamak istediğiniz kullanıcıya kadar kaydırınız ve bunu 2 kez + ile onaylayınız
- Transponder'ı alın tarafı ile doğrudan topuza doğru tutunuz ve bunu klavyede - ile onaylayınız
- Ekranda "Veriler kaydedildi" cümlesi belirir

## **Cihazın bertaraf edilmesi**

Sayın Müşterimiz,

lütfen atık oluşumunu önlemekte yardımcı olunuz. Bu cihazı bertaraf etmeyi düşündüğünüzde, cihazın pek çok bileşeninin geri dönüşüme uygun değerli materyalden oluştuğunu düşününüz.

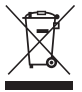

Elektronik ve elektrikli cihazlarla pillerin ev atıkları ile değil, ayrı ve farklı olarak toplanmaları gerektiğine dikkatinizi çekmek isteriz. Şehrinizdeki yetkili makama elektronik atıklarının nerede toplandığını sorunuz.

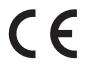

AB Uyumluluk Beyanı ile ilgili sorularınız olduğunda lütfen şu adrese başvurunuz: info@burg.biz

## *ro* Stimate client,

mulțumim, că ați optat pentru sistemul de închidere electronic **secuENTRY** marca BURG-WÄCHTER. În funcție de sistem, vă stau la dispoziție mai multe medii de deschidere. Alăturat primiți mediu de deschidere **secuENTRY TRANSPONDER.**

**secuENTRY TRANSPONDER** poate fi cuplat direct cu cilindrul de închidere, dar poate fi și programat în sistemul dvs. prin **secuENTRY SOFTWARE**. Pentru acest lucru aveți nevoie de codul QR alăturat.

#### **Atenție! În cazul pierderii codului administratorului sau a codului QR yala nu mai poate fi programată event.. folosite toate funcțiile administratorului.**

Tipul nostru: Codul QR se poate scana ca fișier sub formă electronică sau stoca drept fotografie pe un purtător de date protejat.

#### **Procedura de lucru o puteți găsi în instrucțiunile de utilizare ale secuENTRY SOFTWARE**

#### **Deschiderea prin intermediul transponderului**

– Țineți transponderul frontal la o distanță maximă de 1 cm de la buton. Dioda LED integrată în yala cilindrică va clipi o dată la deschiderea cu succes. – Răsuciți butonul

#### **Atenție, vă rog, la deschiderea cu ajutorul transponderului tastatura să nu fie pornită în prealabil cu butonul**  $\circlearrowright!$ !

Hata ve değişiklik yapma haklarımız saklıdır.

#### **Submeniul Creare utilizator cu transponder**

- Cu butonul (<sup>1</sup>) porniți tastatura
- Apoi apăsați FUNC, apare Meniu/Modificare codr
- Cu butonul 2 navigați până nu apare meniul Administrator
- Confirmați cu ajutorul Apare elementul din meniu "Creare utilizator"
- Confirmați cu ajutorul
- Navigați cu butonul 2, până apare elementul din meniu "Creare: Transponder"
- Confirmați cu ajutorul
- Introduceți codul administratorului, apoi obțineți autorizația de programare
- Transponderul logat îl alăturați frontal spre buton
- Pe ecran apare "Datele au fost salvate"

## **Submeniul Atribuire transponder**

Cu această funcție puteți atribui ulterior un transponder utilizatorului existent.

## **Procedați în felul următor:**

- Cu butonul (<sup>1</sup>) porniți tastatura
- Apoi apăsați FUNC, apare Meniu/Modificare cod
- Cu butonul 2 navigați până nu apare meniul Administrator
- Confirmați cu ajutorul
- Navigați cu butonul 2, până apare elementul din meniu "Atribuire transponder"
- Introduceți codul administratorului, apoi obțineți autorizația de programare
- Navigați spre utilizatorul căruia doriți să-i atribuiți transponder, și de 2x confirmați cu
- Țineți transponderul frontal în fața butonului și efectuați confirmarea pe tastatură cu
- Pe ecran apare "Datele au fost salvate"

## **Lichidarea dispozitivului**

#### Stimate client,

vă rog să acordați ajutorul dumneavoastră pentru reducerea cantităţii de deşeuri nerecuperate. Dacă veţi avea intentia să lichidati acest dispozitiv, aveti vă rog în vedere, că multe piese conţin materiale preţioase, care se pot recicla.

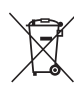

Menționăm că este interzisă aruncarea aparatelor electronice și a bateriilor la deşeuri menajere, ci trebuie stocate separat. Informaţi-vă la punctul de lucru

aferent din comuna dumneavosatră, unde veti găsi baza de colectare a deseurilor electro.

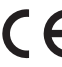

Dacă aveți orice întrebări privind declarația de conformitate CE vă rog adresați-vă la info@burg.biz

Erori și modificări rezervate.

Köszönjük, hogy a BURG-WÄCHTER márkájú **secuENTRY** elektromos ajtózár megvásárlása mellett döntött. A kiválasztott rendszernek megfelelően különböző nyitási opciók állnak rendelkezésére. Jelenleg a **secuENTRY TRANSPONDER** passzív jeladót választotta.

*hu* Tisztelt Vásárló!

A **secuENTRY TRANSPONDER** passzív jeladót közvetlen a cilinderzárhoz tanítjuk. Az opcionálisan megvásárolható **secuENTRY SOFTWARE** segítségével is társíthatunk passzív jeladót, a csomagban található QR-kód segítségével.

#### **Vigyázat! A rendszergazda-kód vagy a QR-kód elvesztése esetén nem nyílik lehetőség a zár átprogramozására, sem az összes rendszergazdafunkció kihasználásra.**

Tippünk: A QR-kód beszkennelhető elektronikus formában fájlként, illetve elmenthető fényképként is védett adathordozón.

#### **A folyamat megtekintéséhez a secuENTRY SOFTWARE használati utasítását használja.**

#### **Kinyitás transzponder segítségével**

- A transzpondert tartsa szembe, 1 cm-re a gombtól. A cilinderbetétbe integrált LED dióda a sikeres kinyitáskor egyszer felvillan.
- Fordítsa el a gombot.

**Kérjük, ügyeljen arra, hogy a transzponder segítségével végzett nyitás esetén a billentyűzet nem kapcsolható be előre az gombbal!**

#### **Transzponderrel rendelkező felhasználó létrehozása almenüpont**

- A gombbal kapcsolja be a billentyűzetet.
- Ezt követően nyomja meg a FUNC gombot, megjelenik a Kínálat/Kódváltozás.
- Görgessen a 2. gomb segítségével, amíg meg nem jelenik a Rendszergazda opció.
- $-$  Hagyja jóvá az  $\leftrightarrow$  gomb megnyomásával. Megjelenik a "Felhasználó létrehozása" menüpont.
- $-$  Hagyja jóvá az  $\leftrightarrow$  gomb megnyomásával.
- Görgessen a 2. gomb segítségével, amíg meg nem ielenik a "Létrehozás: Transzponder" menüpont.
- Hagyja jóvá a ← segítségével.
- Írja be a rendszergazda kódját, ezt követően megkapja a programozási engedélyt.
- A bejelentkezett transzpondert illessze homlokfelülettel a gombhoz.
- A kijelzőn megjelenik az "Adatok mentésre kerültek" felirat.

## **Transzponder hozzárendelése menüpont**

E funkció segítségével lehetősége nyílik arra, hogy a már meglévő felhasználóhoz transzpondert rendelien hozzá.

## **A következő módon járjon el:**

- A billentyűzetet az (\*) gomb megnyomásával kapcsolia be.
- Ezt követően nyomja meg a FUNC gombot, megjelenik a Kínálat/Kódváltozás
- Görgessen a 2. gomb segítségével, amíg meg nem jelenik a Rendszergazda opció
- Hagyja jóvá az ← gomb megnyomásával
- Görgessen a 2. gomb segítségével, amíg meg nem jelenik a "Transzponder hozzárendelése" menüpont
- Írja be a rendszergazda kódját, ezt követően megkapja a programozási engedélyt
- Görgessen arra a felhasználóra, akihez hozzá szeretné rendelni a transzpondert, majd 2 x hagyja jóvá a segítségével.
- Tartsa a transzpondert közvetlenül a gomb elé, és a segítségével hagyja jóvá a billentyűn
- A kijelzőn megjelenik az "Adatok mentésre kerültek" felirat

## **Hulladék kezelési javaslat**

#### Tisztelt Vásárló!

Kérjük, segítsen csökkenteni az újra nem hasznosítható hulladék mennyiségét. Ha meg kívánja semmisíteni a terméket, kérjük, ne feledje, hogy számos alkatrész újrahasznosítható értékes anyagokat tartalmaz.

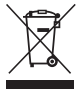

Felhívjuk a figyelmét arra a tényre, hogy az elektromos és elektronikus berendezések, valamint akkumulátorok nem semmisíthetők meg standard háztartási hulladékként, hanem szelektálni kell őket.

Kérjük, hogy az elektromos hulladékok gyűjtőtelepével kapcsolatosan a helyi önkormányzattól kérjen tájékoztatást.

Az EK Megfelelőségi Nyilatkozattal kapcsolatos kérdéseit az info@burg.biz címen teheti fel.

*pl* Informacje ogólne

Dziękujemy za zakupienie elektronicznego systemu zamykającego **secuENTRY** marki BURG-WÄCHTER. W zależności od potrzeb istnieją różne możliwości otwierania.W komplecie otrzymują Państwo urządzenie **secuENTRY Transponder.**

**SecuENTRY Transponder** może być rejestrowane bezpośrednio przez wkładkę oraz przez opcjonalnie oprogramowanie **secuENTRY SOFTWARE**. Do tego potrzebny jest załączony QR-Code.

**Uwaga! W razie utraty kodu administratora lub QR kodu zamka nie da się już przeprogramować, ewentualnie skorzystać ze wszystkich funkcji administratora.**

Zalecenie: QR kod można zeskanować i przechowywać w formie elektronicznej na chronionym nośniku danych.

#### **Cała procedura opisana jest w instrukcji obsługi secuENTRY SOFTWARE.**

#### **Otwarcie za pośrednictwem transpondera**

- Transponder przytrzymać czołowo w odległości maksymalnie 1 cm od gałki. Przy udanym otwarciu dioda LED zintegrowana z wkładką cylindryczną mignie jeden raz.
- Obrócić gałkę

**Uwaga, przy otwieraniu za pośrednictwem transpondera klawiatura nie może być przed tym**  włączona przyciskiem **O!** 

A hibák és a változtatás joga fenntartva.

#### **Submenu Wytworzenie użytkownika z transponderem**

- Włączyć klawiaturę za pomocą przycisku
- Następnie nacisnąć FUNC, pojawi się Menu/Zmiana kodu
- Przewijać menu za pomocą przycisku 2 , dopóki nie pojawi się menu Administrator
- Potwierdzić za pomoc . Pojawi się menu "Utworzenie użytkownika"
- Potwierdzić za pomocą
- Przewijać menu za pomocą przycisku 2 , dopóki nie pojawi się punkt menu "Utworzenie: transponder
- Potwierdzić za pomocą
- Wprowadzić kod administratora, w ten sposób uzyskuje się uprawnienia do programowania
- Transponder należy przyłożyć czołowo do gałki
- Na wyświetlaczu pojawi się "Dane zostały zachowane"

#### **Submenu Przyporządkowanie transpondera**

Za pośrednictwem tej funkcji istnieje możliwość przyporządkowanie istniejącemu użytkownikowi dodatkowo transpondera.

#### **Należy postępować w następujący sposób:**

- Włączyć klawiaturę za pomocą przycisku
- Następnie nacisnąć FUNC, pojawi się Menu/Zmiana kodu
- Przewijać menu za pomocą przycisku 2 , dopóki nie pojawi się menu Administrator
- Potwierdzić za pomoc
- Przewijać menu za pomocą przycisku 2 , dopóki nie pojawi się punkt menu "Przyporządkowanie transpondera"
- Wprowadzić kod administratora, w ten sposób uzyskuje się uprawnienie do programowania
- Przewijać menu do użytkownika, któremu chcemy przyporządkować transponder, i 2 × potwierdzić za pomoca ~
- Przytrzymać transponder czołowo przed gałką i potwierdzić na klawiaturze za pomoc
- Na wyświetlaczu pojawi się "Dane zostały zachowane"

## **Likwidacja urządzenia**

#### Szanowny kliencie,

Pomóż nam obniżać ilość nie wykorzystanych odpadów. Jeżeli zamierzasz likwidować to urządzenie, weź pod uwagę, że cały szereg elementów tego urządzenia zawiera cenne materiały, które mogą być przedmiotem recyklingu.

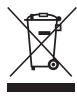

Zwracamy uwagę na to, że urządzenia elektryczne i elektroniczne i baterie nie mogą być wyrzucane jako odpad komunalny, ale muszą być zbierane odrębnie. W tym celu należy zasięgnąć

informacji w odpowiednim wydziale urzędu gminy, gdzie znajduje się punkt zbiorczy odpadu elektrycznego.

W razie jakichkolwiek zapytań dotyczących wiadectwa zgodności UE, należy się zwrócić do info@burg.biz.

Błędy i zmiany zastrzeżone.

*cz* Vážený zákazníku,

mnohokrát děkujeme, že jste se rozhodli pro elektronický zamykací systém firmy BURG-WÄCHTER. S našim systémem Vám stojí k dispozici různá otevírající médiá. Dnes ste obdrželi **secuENTRY TRANSPONDER**.

**SecuENTRY TRANSPONDER** lze naprogramovat přímo na vložce nebo v systému pomocí softwaru secuENTRY. QR-kód v balení na samostatní samolepce je nutno pěčlivě uschovat.

**Pozor: V případě ztráty nebo poškodění již není možné přeprogramování, popř. použití secuENTRY softwarem.**

Tip: QR-kód lze uschovat taky v elektronické formě, např. soubor nebo fotka.

#### **Bližší informace se dozvíte v návodu pro secuENTRY SOFTWARE.**

#### **Otevíraní/uzamykání pomocí čipu**

- Držte čip přední stranou s maximálním odstupem 1cm k otočnému knoflíku. LED dioda v knoflíku 1x zasvítí a dveře je možné otevřít nebo uzamknout. - Otočte knoflík.

#### **Pozor: Pro otevírání čipem nesmí být klávesnice zapnuta, viď tlačítko !**

#### **Podnabídka Uživatel "Založení čipu"**

- Zapněte klávesnici tlačítkem
- Následně stiskněte tlačítko *FUNC*. Objeví se Nabídka/Změna kódu.
- Tlačítkem 2 můžete nyní listovat, dokud se neobjeví nabídka Administrátor.
- $-$  Potvrďte pomocí IKON  $\leftrightarrow$ . Objeví se Nabídka/Založení uživatele.
- Potvrďte pomocí IKON
- Tlačítkem 2 můžete nyní listovat, dokud se neobjeví nabídka/Založení čipu
- Potvrďte pomocí
- Pro získání oprávnění k programování zadejte administrátorský kód.
- Držte čip přední stranou s maximálním odstupem 1cm k otočnému knoflíku.
- Zobrazí se "Data byla uložena"

#### **Založení čipu v podnabídce "Přiřazení čipu"**

Pomocí této funkce máte možnost přiřadit již existujícímu uživateli dodatečně čip.

#### **Postupujte následujícím způsobem:**

- Zapněte klávesnici tlačítkem
- Následně stiskněte tlačítko *FUNC*. Objeví se Nabídka/Změna kódu.
- Tlačítkem 2 můžete nyní listovat, dokud se neobjeví nabídka Administrátor.
- Potvrďte pomocí
- Tlačítkem 2 můžete nyní listovat, dokud se neobjeví nabídka/Přiřazení čipu
- Pro získání oprávnění k programování zadejte administrátorský kód.
- Nalistujte uživatele, kterému chcete přiřadit čip a potvrďte jej 2x tlačítkem
- Držte čip přední stranou s maximálním odstupem 1cm k otočnému knoflíku a potvrďte na klávesnici tlačítkem
- Zobrazí se "Data byla uložena"

## **Likvidace zařízení**

#### Vážený zákazníku,

pomozte prosím snižovat množství odpadu. Pokud byste měli v úmyslu toto zařízení zlikvidovat, myslete prosím na to, že mnoho součástek obsahuje cenné materiály, které je možné recyklovat.

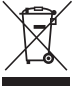

Nevyhazuje prosím zařízení do běžného odpadu, ale informujte se na příslušném pracovišti ve Vaší obci o sběrném místě pro elektroodpad. Symbol popelnice znamená: Vybité baterie se nesmí vyhazovat do domácího odpadu. Baterie odevzdejte

v obchodě nebo ve sběrném dvoře Vaší obce.

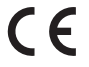

Pokud máte dotaz k prohlášení o shodě, kontaktujte info@burg.biz .

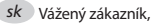

ďakujeme, že ste sa rozhodli pre elektronický uzamykací systém firmy BURG-WÄCHTER. V závislosti od systému Vam stoja k dispozícii rôzne uzamykacie médiá. Týmto balením ste obdržali médium **secuENTRY TRANSPONDER.**

**SecuENTRY TRANSPONDER** je možné prihlásiť na vložku priamo alebo pomocou **secuENTRY-softvéru**. K tomu potrebujete priložený QR-kód.

#### **Upozornenie: Pri strate alebo poškodení QR-kódu nie je používanie pomocou secuETNRY-softvéru možné.**

Naša rada: QR-kód je možné zachovať aj v elektronickej forme – zoskenovaním alebo aj ako fotku – na pamäťovom médiu.

**Návod na postup sa nachádza pri návode na secuENTRY-softvér.**

#### **Otváranie/zamykanie pomocou transponderu**

- Priložte transponder prednou stranou s maximálnym odstupom 1cm k makovici vložky. LED-svetlo vo vložke pri úspešnom prenose údajov raz zabliká. - Otočte makovicu.

#### **Dôležité pri otvárani transpoderom je, že nesmie byť vopred zapnutá klávesnica tlačidlom !**

Omyly a změny vyhrazeny.

#### **Menu užívateľa "Prihlásiť transponder"**

- Zapnite klávesnicu tlačidlom
- Stlačte tlačidlo FUNC, objaví sa Menu/Zmena kódu.
- Tlačidlom 2 listujte kým sa neobjaví menu Administrátor.
- Potvrďte tlačidlom . Objaví sa bod "Prihlásiť užívateľa".
- Potvrďte tlačidlom
- Listuite tlačidlom 2 k menu "Prihlásiť transponder".
- Potvrďte tlačidlom
- Zadajte administrátorský kód.
- Priložte transponder prednou stranou k makovici.
- Na displeji sa objaví "údaje uložené".

#### **Prihlásenie transponderu pomocou menu "Priradiť transponder"**

Touto funkciou sa priraďuje transponder k existujúcemu užívateľovi.

#### **Postupujte nasledovne:**

- Zapnite klávesnicu tlačidlom
- Stlačte tlačidlo *FUNC*, objaví sa Menu/Zmena kódu.
- Tlačidlom 2 listujte kým sa neobjaví menu Administrátor.
- Potvrďte tlačidlom
- Listuite tlačidlom 2 k menu "Priradiť transponder".
- Zadajte administrátorský kód.
- Listujte tlačidlom 2 k užívateľovi, ktorému chcete transponder priradiť a potvrďte 2-krát tlačidlom
- Priložte transponder prednou stranou k makovici a potvrďte na klávesnici tlačidlom
- Na displeji sa objaví "údaje uložené".

## **Likvidácia**

Vážený zákazník,

pomôžte, prosím, znižovať množstvo odpadu. Ak máte v úmysle toto zariadenie zlikvidovať, berte ohľad na skutočnosť, že mnoho súčiastok tohto zariadenia obsahuje recyklovateľné cenné materiály.

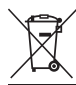

Upozorňujeme Vás, že elektrické a elektronické prístroje a batérie sa nesmú odhadzovať ako domový odpad, ale sa musia likvidovať zvlášť. Informujte sa na

príslušnom úrade vo Vašej obci o zbernývh miestach na elektroodpad.

Ak máte akékoľvek otázky k vyhláseniu o zhode ES, obráťte sa na info@burg.biz.

Chyby a zmeny vyhradené.

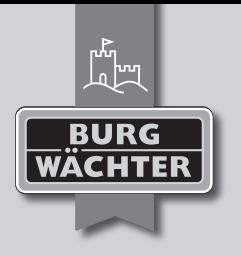

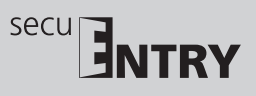

Irrtum und Änderungen vorbehalten. · Errors and changes reserved. · Sous réserve d'erreur et de modifi cations. irtum und Änderungen vorbehollen. - Errois and changes reserved. - Sous réserve d'erreur et de modifications.<br>Vergissingen en wijzigingen voorbehouden. - BA secuENTRY 5710 Transponder ab/eba 10/2018 Vergissingen en wijzigingen voorbehouden. · BA secuENTRY 5710 Transponder dp/eba 10/2018

## **BURG-WÄCHTER KG**

Altenhofer Weg 15 58300 Wetter Germany

ww w.burg.biz

## **ww w.burg.biz**